# Indice generale

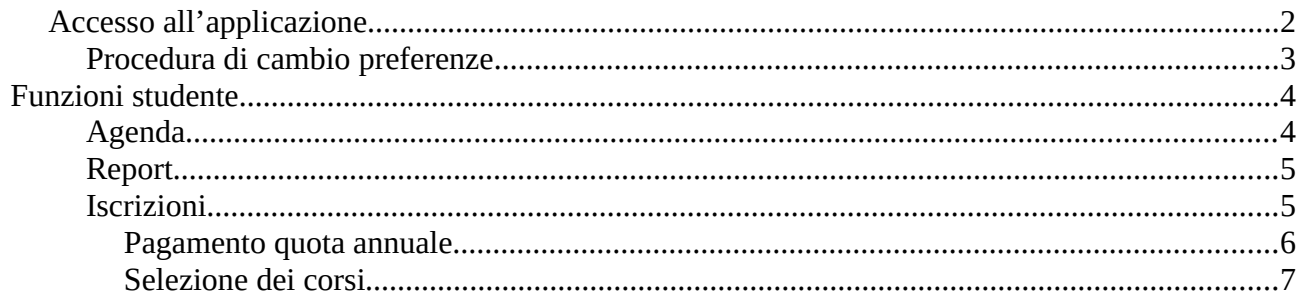

# **Manuale operativo**

## <span id="page-1-0"></span>**Accesso all'applicazione**

L'applicazione è accessibile tramite un browser ( è consigliato l'utilizzo di Firefox o Google Chrome ) all'indirizzo: http://xxxxxxxxxxxx.

Quando si accede all'applicazione viene presentata una finestra che richiede le credenziali per l'accesso.

Se l'utente è già presente in anagrafica Unitre (quindi è già registrato) può accedere all'applicazione tramite il pulsante "Accedi" dopo aver fornito nel campo 'user' la mail indicata all'atto della registrazione e nel campo 'password' la sua password che inizialmente vale 5ff4lm. L'utente potrà cambiarla successivamente con una di sua scelta. Se l'utente non è registrato in anagrafica Unitre, deve richiedere la registrazione tramite il pulsante "Registrati". Viene presentata la finestra di registrazione. Si dovranno fornire tutti i dati richiesti (quelli contrassegnati da \* sono obbligatori)

Premendo "Iscriviti" si effettua la registrazione nell'anagrafica Unitre.

Si potrà quindi accedere al sistema utilizzando come utente la mail indicata e come password iniziale 5ff4lm. La password iniziale potrà essere modificata successivamente con una a scelta dell'utente tramite apposita funzione (vedi paragrafo seguente "Procedura cambio preferenze').

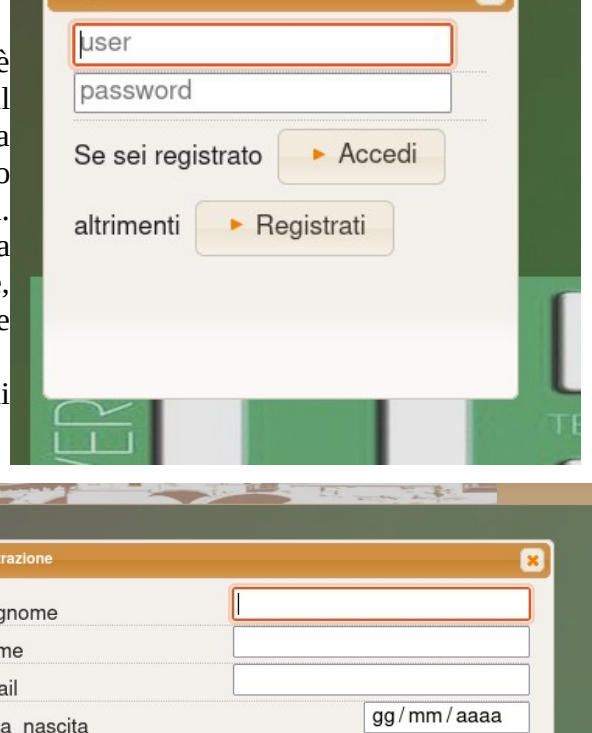

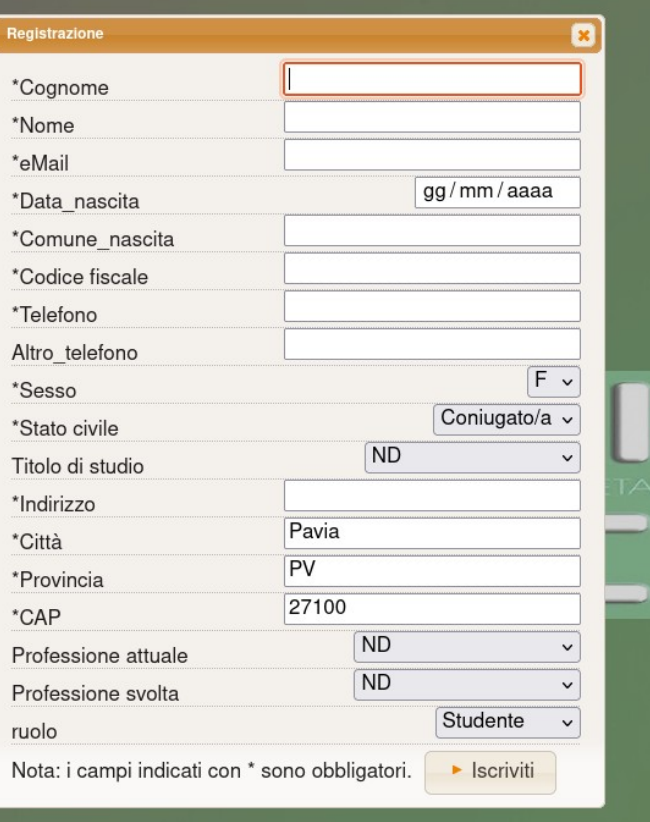

## <span id="page-2-0"></span>**Procedura di cambio preferenze**

Le funzioni di seguito indicate permettono di personalizzare l'interfaccia dell'applicazione e modificare la password dell'utente.

Premere il pulsante  $\sqrt{\sqrt{2}}$ , in basso a sinistra che apre la finestra seguente:

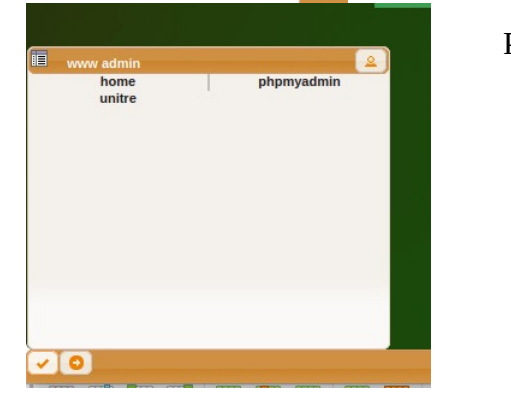

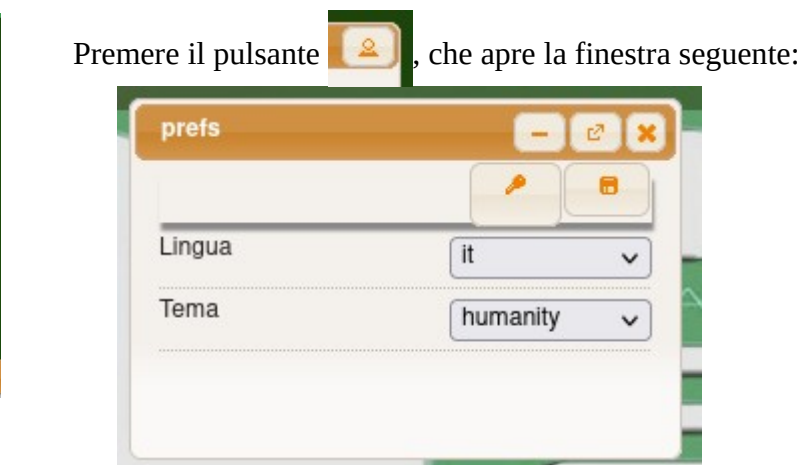

Da questa finestra possiamo cambiare;

- la lingua ed il tema del desktop
- la password dell'utente

Per cambiare lingua e/o tema, selezionare le opzioni disponibili nei relativi campi e salvare con

La finestra si chiude premendo

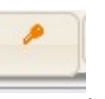

Per cambiare la password, premere: , che apre la finestra seguente:

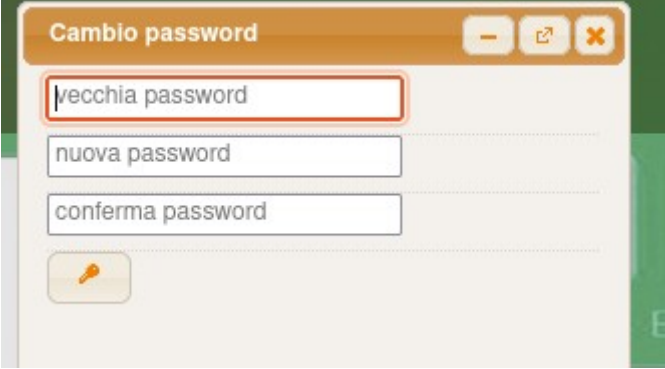

Riempire i campi indicati e premere

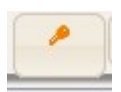

La finestra si chiude automaticamente.

## <span id="page-3-1"></span>**Funzioni studente**

Ottenuto l'accesso all'applicazione si presenta l'interfaccia principale simile ad un desktop.

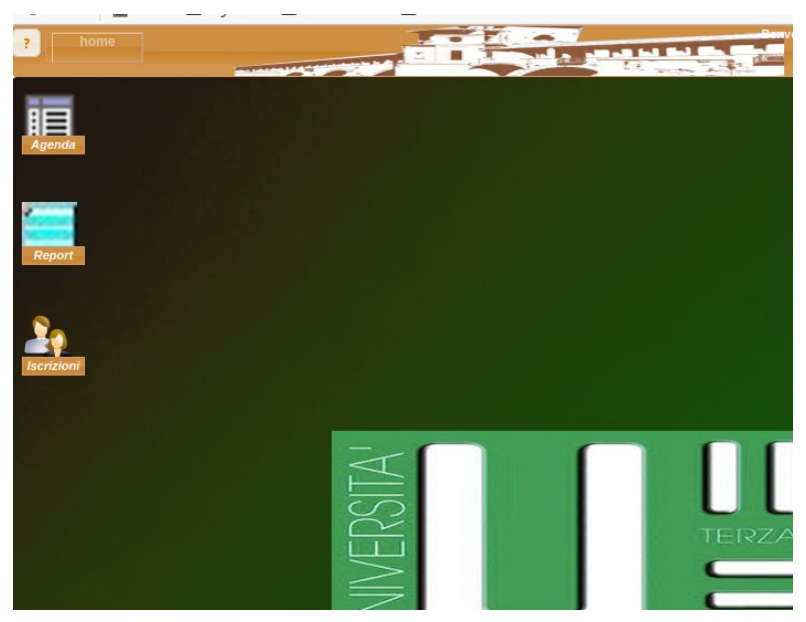

Da questa si possono scegliere le funzioni disponibili tramite le icone presenti:

- Agenda
- Report
- Iscrizioni

Di seguito si descrivono in dettaglio le funzioni disponibili allo studente.

## <span id="page-3-0"></span>**Agenda**

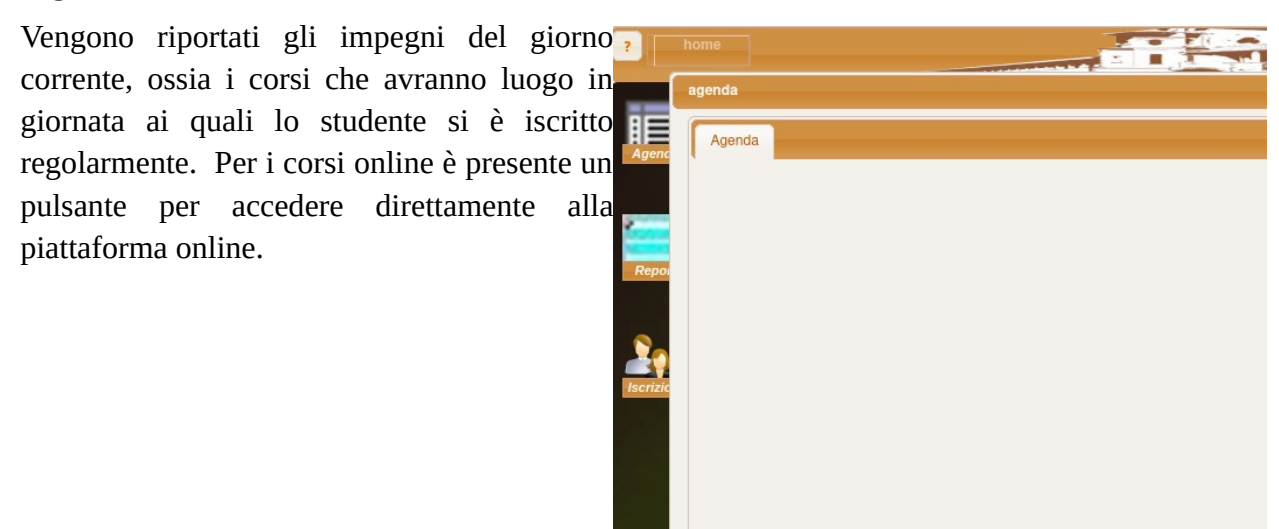

## <span id="page-4-1"></span>**Report**

Questa funzione permette di visualizzare una serie di report per lo studente contenenti sia informazioni generali sui corsi che informazioni personalizzate.

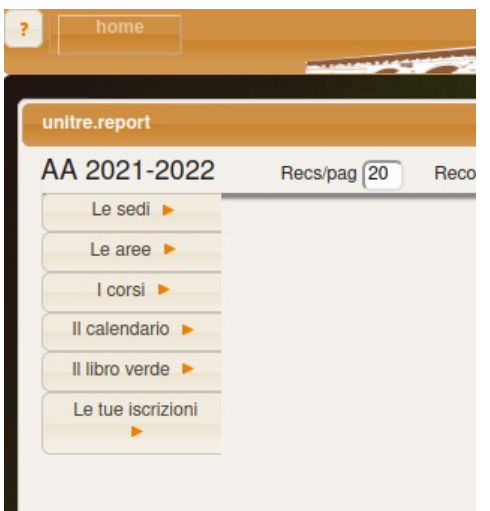

## <span id="page-4-0"></span>**Iscrizioni**

Questa funzione permette la selezione dei corsi di interesse.

con la possibilità di consultare il 'Libro verde' per tutti i dettagli; altrimenti si potrà procedere alla richiesta di iscrizione ai corsi.

Ad inizio anno accademico tutti i soci dispongono di un accesso limitato alle funzionalità, in attesa che venga fornita evidenza del versamento della quota annuale di associazione.

In particolare l'accesso alle iscrizioni ai corsi non è abilitata e viene presentato un elenco corsi per area, non selezionabili, ed un messaggio che invita ad effettuare la sottoscrizione alla quota.

Sarà possibile consultare il 'Libro verde' per tutti i dettagli sui corsi.

## <span id="page-5-0"></span>*Pagamento quota annuale*

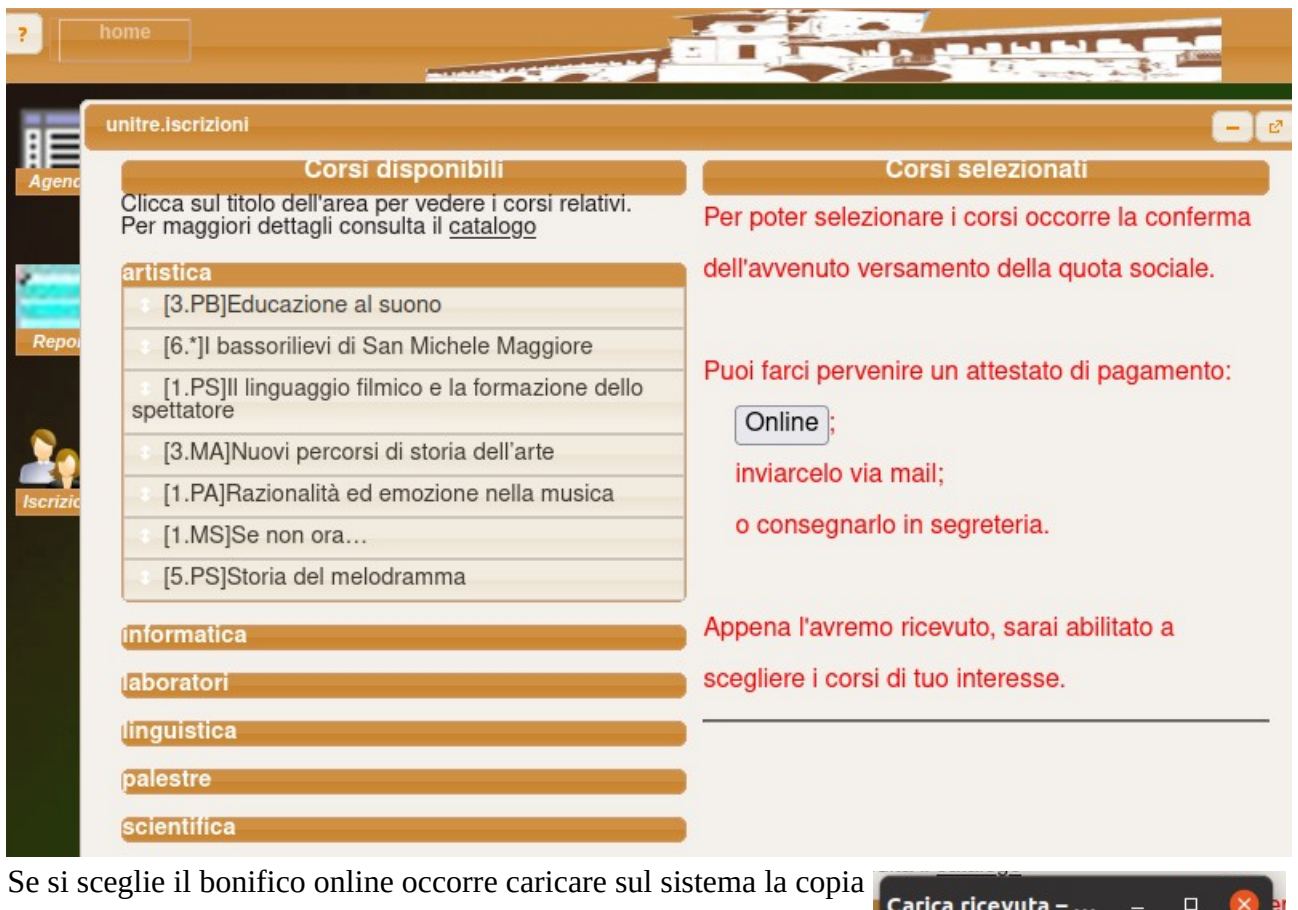

( o foto ) della ricevuta premendo il pulsante "Online". Di seguito viene presentata la sequenza delle operazioni.

Appare la finestra iniziale per selezionare la copia della ricevuta. Premere il pulsante "Sfoglia…" tramite il quale si potrà scegliere il file contenente la ricevuta.

Selezionato il file, il nome compare a fianco del pulsante "Sfoglia…" ad indicare che è stato selezionato.

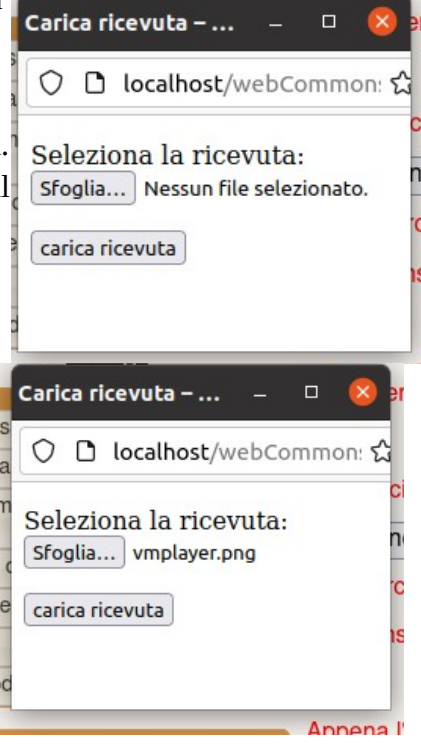

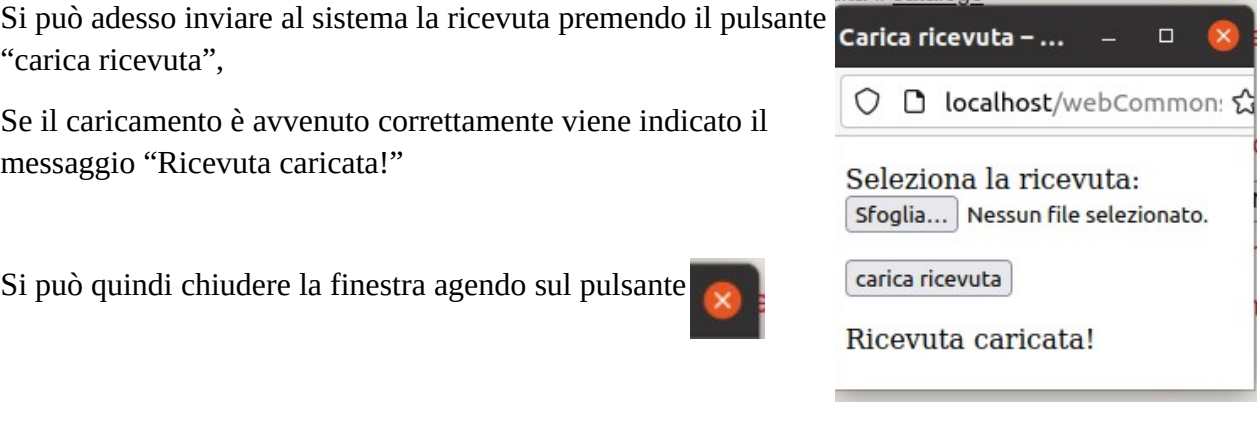

## <span id="page-6-0"></span>*Selezione dei corsi*

Il modulo per la selezione dei corsi si compone di due sezioni:

- Corsi disponibili che elenca tutti i corsi disponibili per l'anno corrente, raggruppati per area tematica;
- Corsi selezionati dove vengono elencati i corsi che il socio seleziona per la richiesta di iscrizione

Il contenuto iniziale della finestra dipende se il socio ha già selezionato corsi in precedenza, come da esempi seguenti.

Caso1: Il socio non ha ancora effettuato selezioni

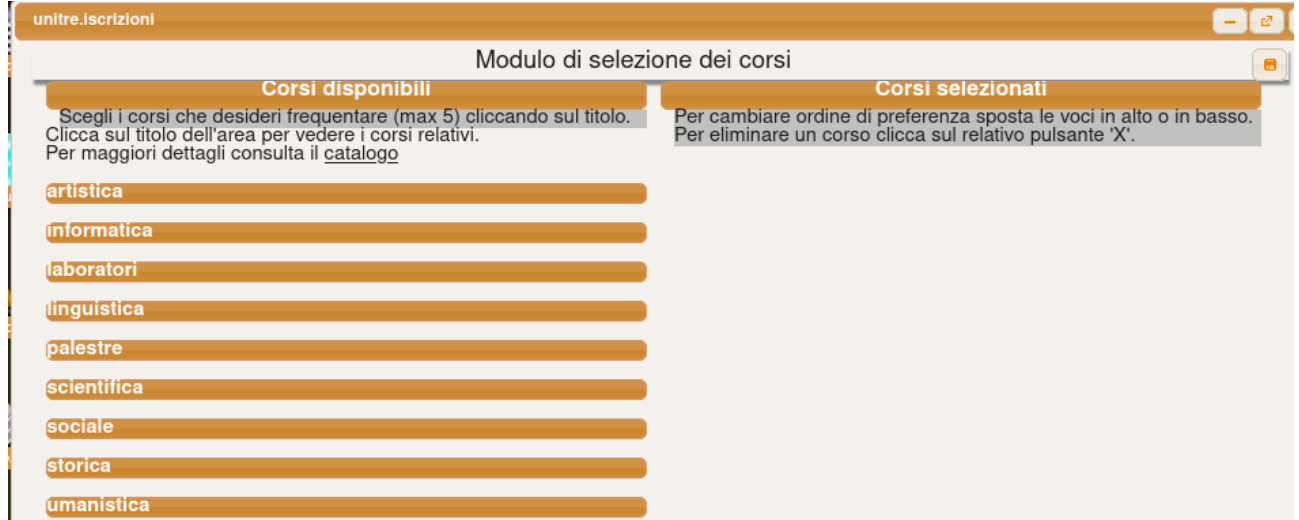

#### Caso2: Il socio ha già richiesto alcuni corsi

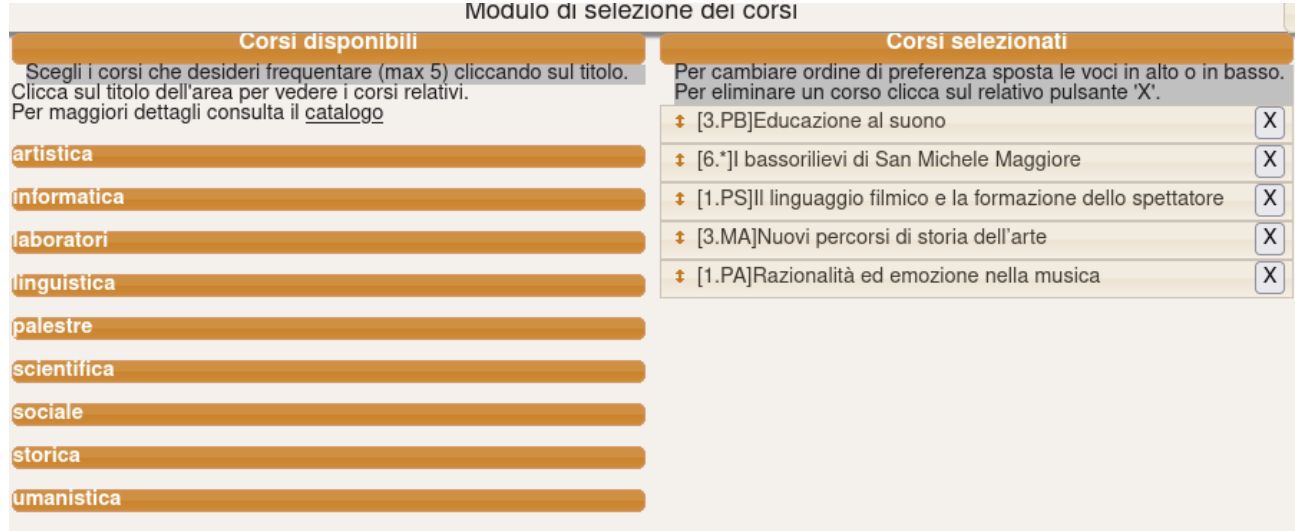

La sezione "Corsi disponibili" presenta inizialmente solo l'elenco delle aree; cliccando sul titolo dell'area, vengono presentati tutti i corsi ad essa relativi, tranne quelli evenualmente già selezionati.

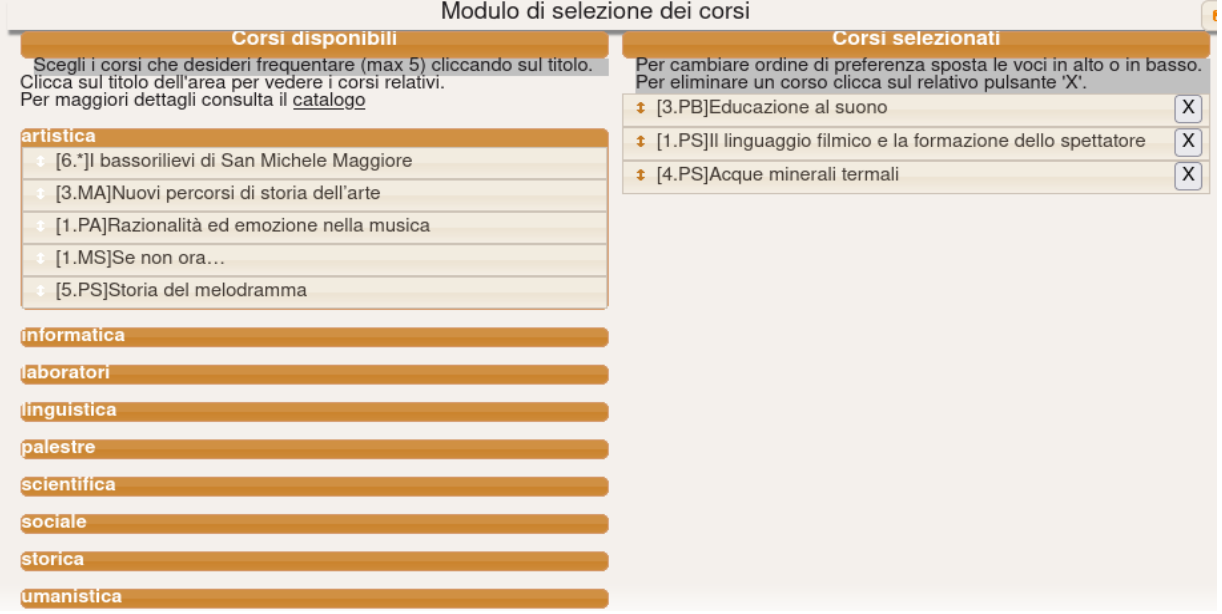

Cliccando sul titolo di un corso, questo viene selezionato, rimosso dalla sezione "Corsi disponibili" e portato nella sezione "Corsi selezionati".

Per eliminare una selezione premere il pulsante "X" corrispondente nella sezione "Corsi selezionati"; il corso verrà riportato nei "Corsi disponibili".

L'ordine in cui sono elencati i corsi scelti corrisponde alla priorità assegnata dal socio ( quelli più in alto hanno la priorità più alta). L'ordine delle scelte può essere modificato trascinando verso l'alto o verso il basso il singolo corso.

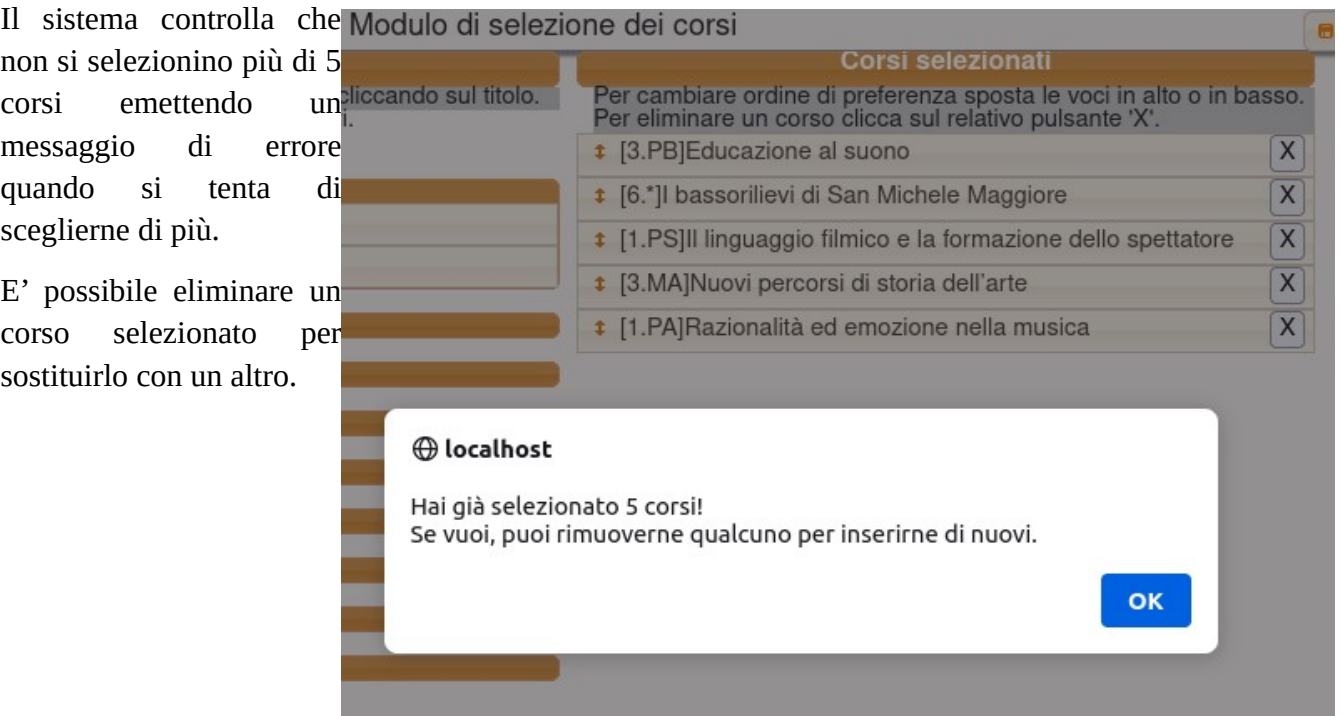

Viene inoltre controllato che i corsi scelti non siano in sovrapposizione temporale attraverso i<sub>za</sub> codici racchiusi tra []. Se si tenta di selezionare un corso che è in sovrapposizione con unel altro selezionato precedentemente si<sup>w</sup> ottiene un errore che riporta quale dei corsi selezionati risulta in sovrapposizione.

SI

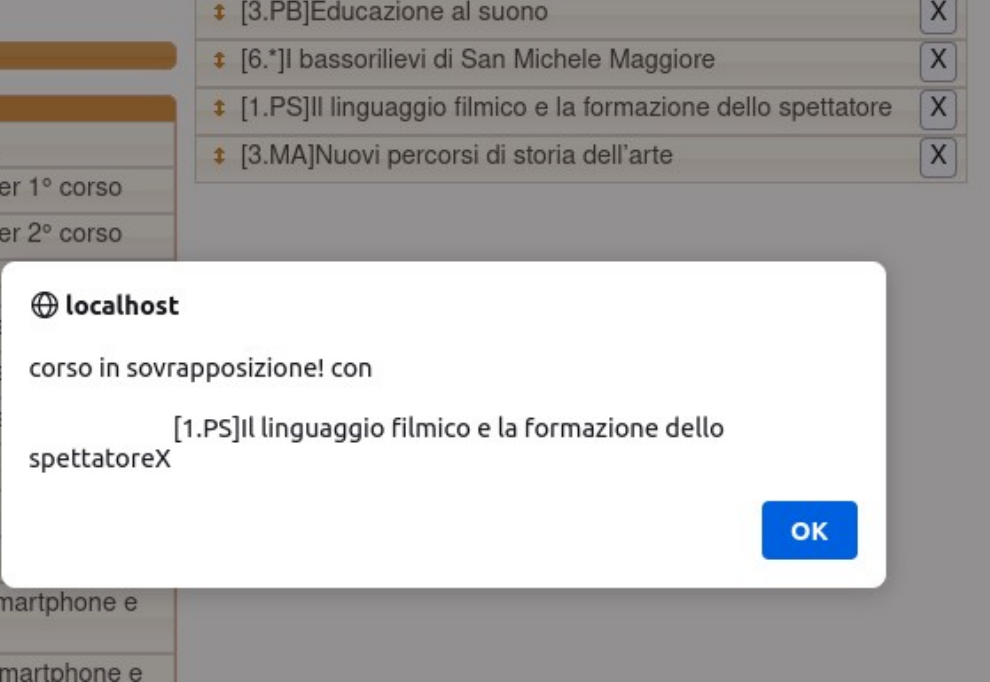